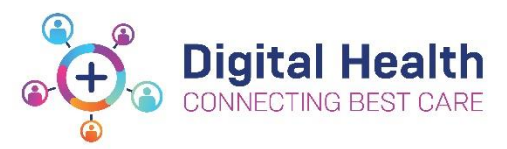

## **EMR Quick Reference Guide**

## **Documentation – Authorising/Verifying Allied Health Students Dynamic Documentation**

When a student has documented on a Dynamic Document, their Supervisor will access the relevant documentation to review and co-sign as required.

The student can take three actions to document their notes, which is dictated by discipline business rules.

- 1) Document in a word document and once approved by their supervisor they can document and sign the note by clicking **Sign/Submit**. The process below follows
- 2) Document in the Dynamic Document, but instead of signing the document, **save** the document by clicking **Save & Close**. The supervisor can then view the note and approve it prior to the note being signed by the student and the process below follows.
- 3) Document directly in to Dynamic Document and **Sign/Submit** the document and the process below follows.

## **Modifying via Message Centre**

**1.** Once the student has completed the

Sign/Submit dynamic document, select

- **2.** In the sign/submit tile, the student searches for their supervisor in the **Provider Name** function.
- **3.** Once their supervisor is selected they can check the **Favourites** star symbol to add to the contacts list for future reference or the **Default** tick to default to this supervisor each time. Once the supervisor is selected the

Submit student would then select

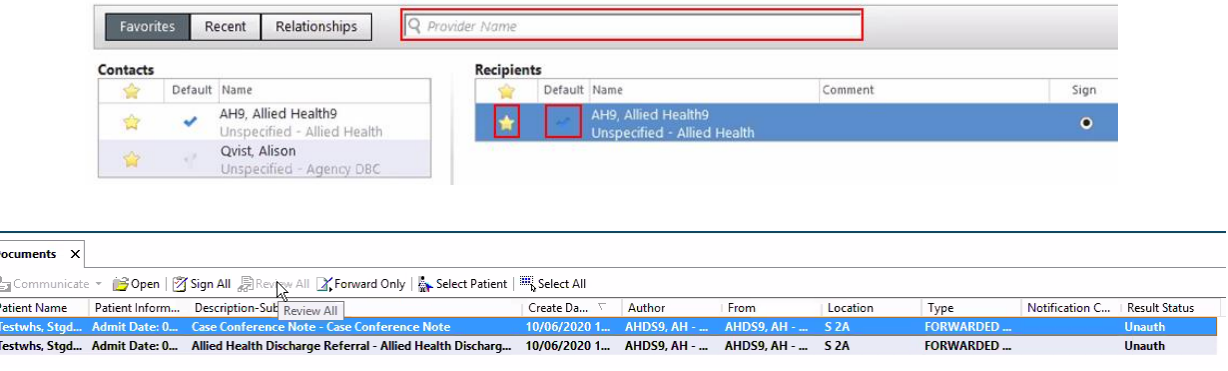

4. Navigate to BI Message Centre

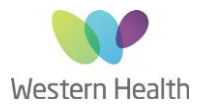

5. All documents that require authorising will display

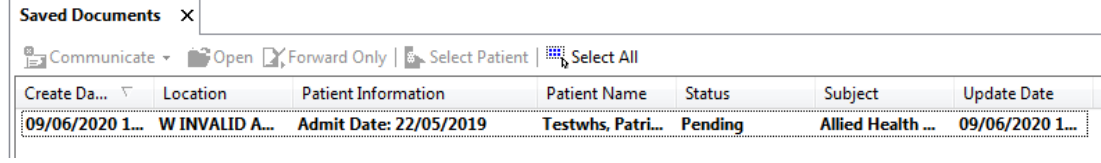

- 6. Double click on the document to open and review information documented
- 7. If you wish to update any information documented, select the modify button and then select Sign/Submit when complete

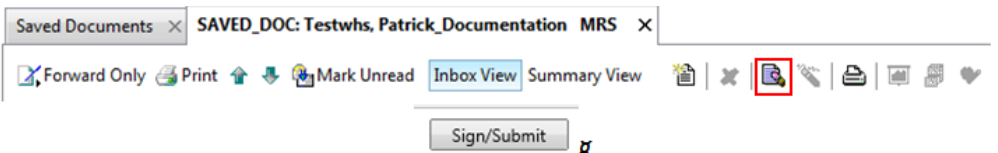

8. If the document does not require further modification, close it with the cross on the right hand side of the tab

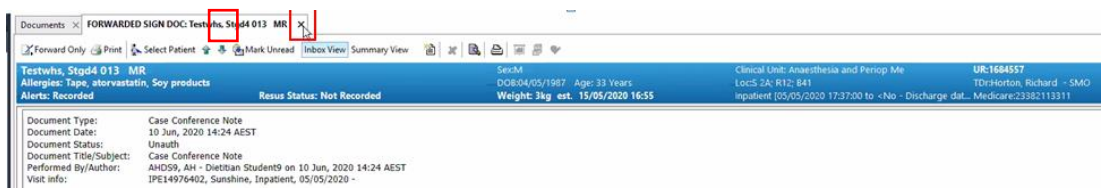

9. Select the document to be signed and select **Sign All**

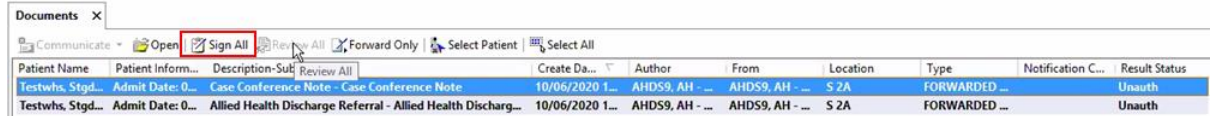

## **Modifying via Documentation**

- 10. Navigate to Documentation in the TOC and select the document to be cosigned, it will display as unauthorised
- 11. To sign immediately, select sign.
- 12. To first modify, select modify and then

Sign/Submit

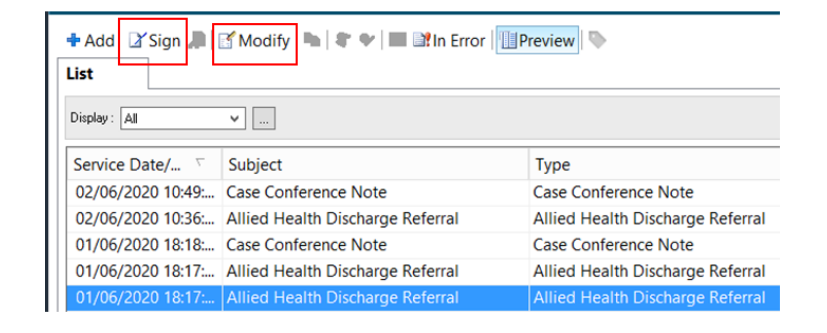

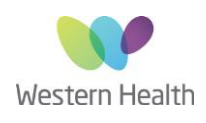

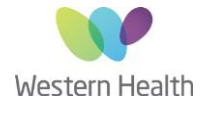